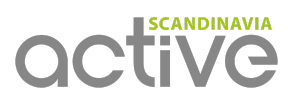

# Our Bike App

*How to use our app on your Android or Apple smartphone*

## Step 1: Download & install the app

Search for the "Eurobike App" in your App Store or use the following link to install the app on your phone. Google Play Store: <https://play.google.com/store/apps/details?id=de.rooehler.eurobike> Apple Store: <https://apps.apple.com/de/app/eurobike-app/id1349254454?l=de>

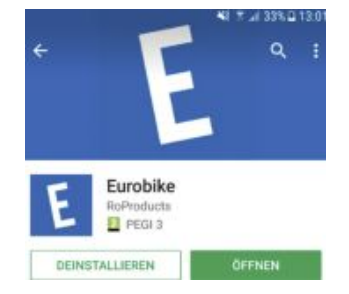

During installation the app asks for permission to use your location. If you would like to use the app you have to agree on this. Later on you can of course change the settings or deactivate the GPS.

## The Menü

Switch between map and menu by clicking on the symbol in the top left.

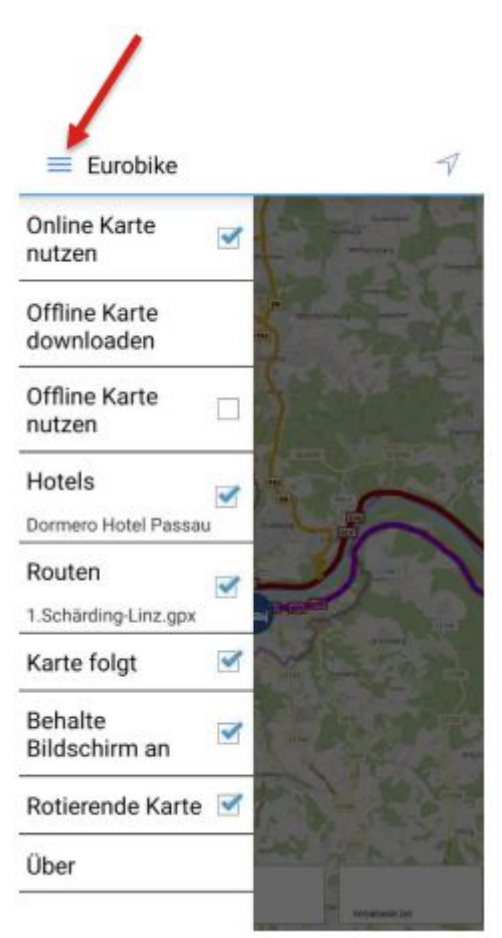

Use Online Maps (Online Karte nutzen): Opencyclemap is displayed as an online map. Beware of data and/or roaming charges!

Download Offline Maps (Offline Karte downloaden): Here you can download the relevant map for your booked tour. (WiFi recommended for the download).

Use Offline Maps (Offline Karte nutzen): All downloaded maps are shown here, choose the one you need. Hotels: Please ask us for your hotel list.

Routes: Please ask us for your tour's GPX-tracks.

Map follows (Karte folgt): when activated, the map follows your actual position during the bike ride. If you are testing the app, but are not in the region it makes sense to deactivate it.

Keep screen on (Behalte Bildschirm an): If this is activated, the screen will no longer time-out. The battery life will of course drain faster.

Rotating map (Rotierende Karte): The map rotates during your journey according to the direction you are travelling. If this is deactivated the map will face north instead of rotating in line with your movements.

### Step 2: Download the relevant map for your booked tour

Tap "Download Offline Maps" and choose the booked region. The maps will load and can be used through "Use Offline Maps".

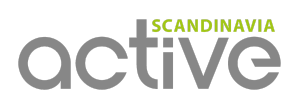

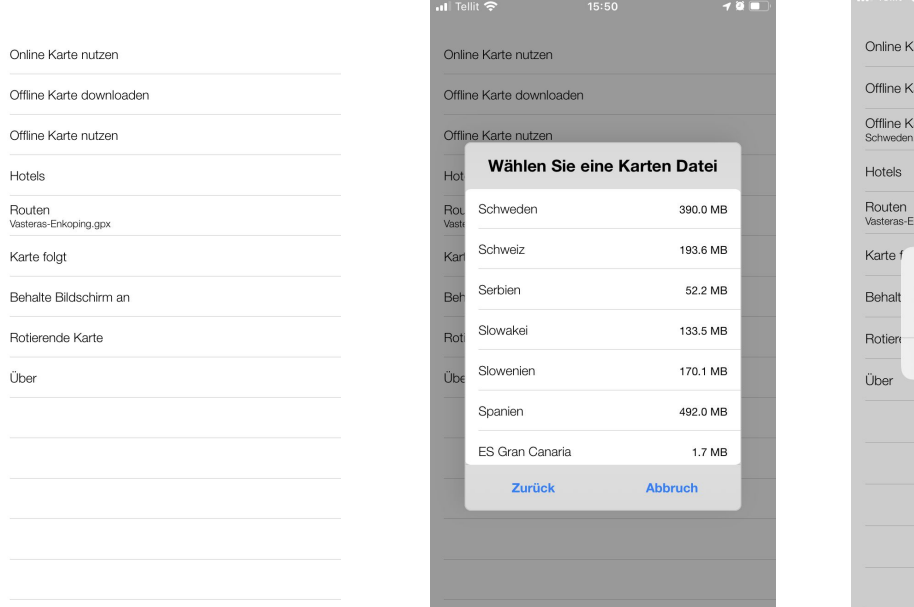

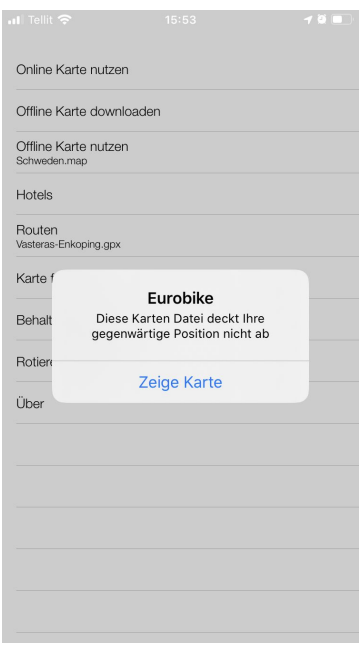

## Step 3: Ask for your routes and hotel list to upload the files into your app

You will receive the GPX-data (Routes = tracks of each stage / Hotels = list of booked hotels) by email from us. Each stage is an individual file in \*.gpx format. The hotel list will be a \*.wpt file. Open the email with your phone and download each file. How to do this depends on which email provider you have. Alternatively you can download the files on your computer, connect your mobile phone with it and transfer the files onto your mobile. It does not matter which folder you copy the files into.

Note: If you do not tap long enough on an attachment, it may only be displayed as a text file. If this happens, try selecting it for a bit longer.

## App usage

### Step 1: GPS tracking must be activated

If the GPS is not activated you will receive an error message or it will not find your location. Depending on which smartphone you have, the GPS settings can be found in various places.

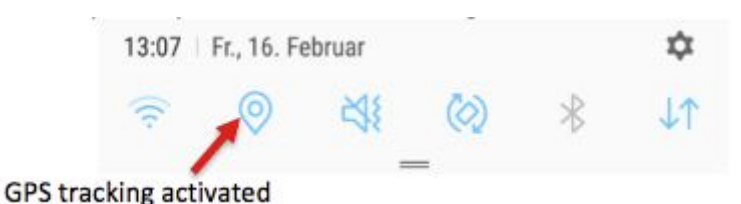

### Step 2: Select the route and your hotel

Choose the correct route and hotel from the menu. If the route or hotel is not shown it is because your current position is not in the map area. By zooming and moving the map around you can find them.

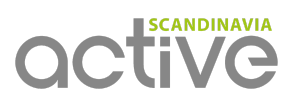

## Step 3: Start / end your navigation

Start and/or end your navigation by tapping on the arrow at the top-right corner.

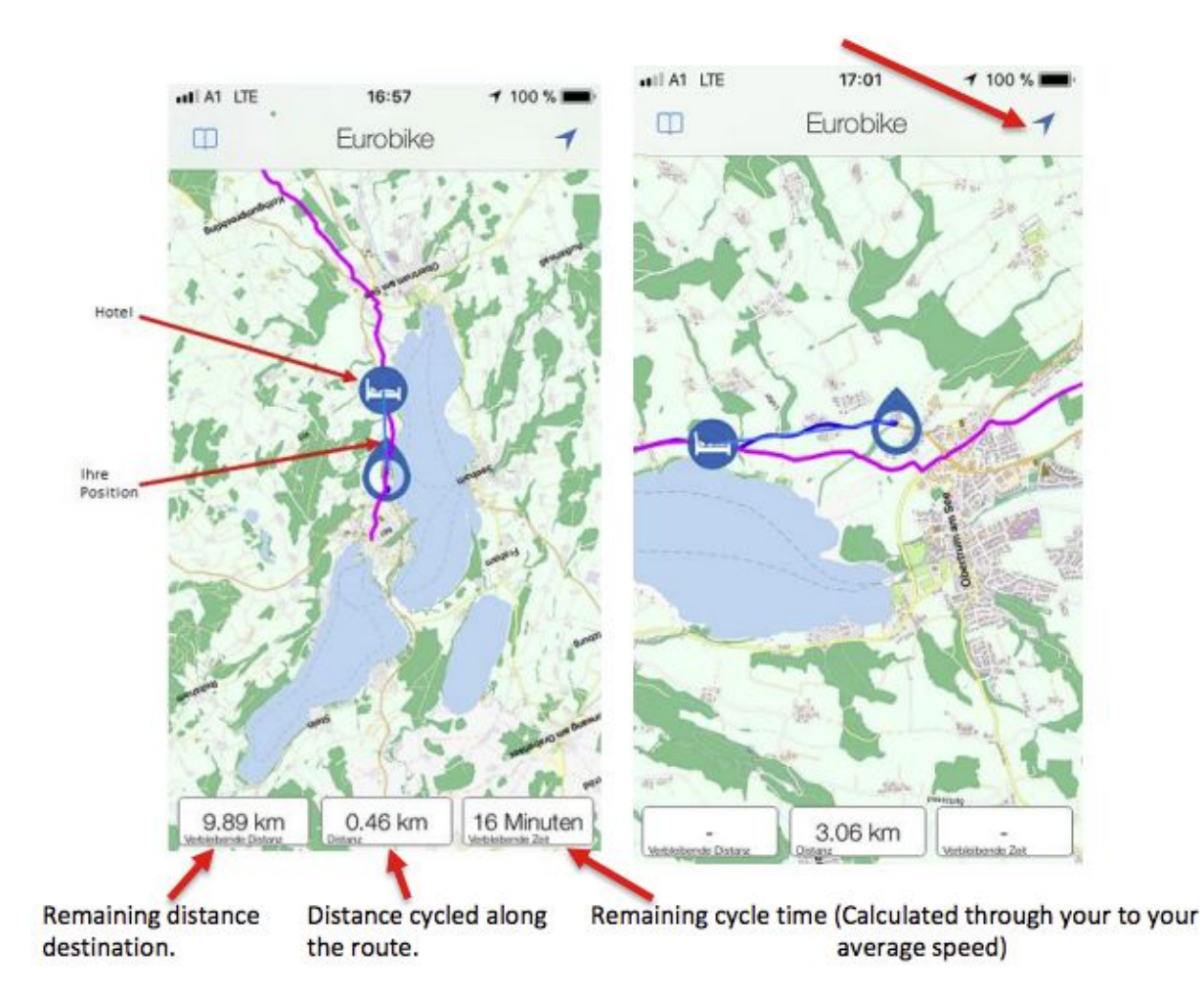

If you leave the route the calculation will be paused, no information will be shown for remaining distance (see photo, right).

Your hotel's position will be shown with a light blue line showing its location in relation to where you are. It is not a special route you need to follow, it is more for your orientation to see where the hotel is located. You do not necessarily need to blend in this information already at the beginning of your tour as you only need it once you approach your hotel.

### How can I test the app at home?

You can view the offline maps and your tour's GPS-tracks from home. You need to make sure that you select "map follows" from the menu so that the region's geographical position can be moved on the maps. If you cannot see something then you might be zoomed out too far. Use the zoom functionality to zoom in. You can then move the map around as wished. Your current location cannot be shown during this test because you are not there. Deactivate the GPS whilst testing the app from home, alternatively you can use the online maps. That way your current position will be shown together with the respective map. You need to be connected to the Internet to do so (be aware of data and/or roaming costs).